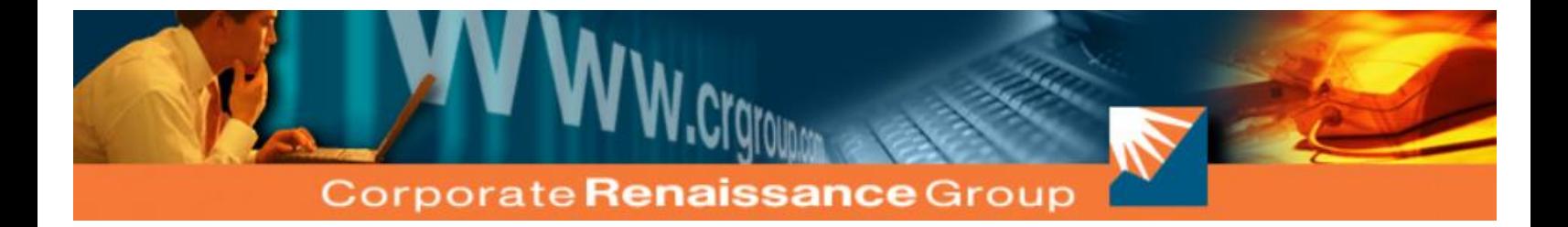

# **AA Tools** For Microsoft Dynamics GP

# *Helping you maximize your Analytical Accounting*

*Investment*

6 Antares Drive, Phase 1, Suite 200, Ottawa, ON K2E 8A9 Canada Tel: 613.232.4295 Fax: 613.232.7276 **www.crgroup.com**

### **Corporate Renaissance Group**

## **AA Tools**

This License Agreement is your proof of license. Please treat it as valuable property.

#### **Corporate Renaissance Group License Agreement**

This is a legal agreement between you (either an individual or an entity) and Corporate Renaissance Group. By opening the sealed software packages and/or by using the SOFTWARE, you agree to be bound by the terms of this Agreement. If you do not agree to the terms of this Agreement, promptly return the disk package and accompanying items (including printed materials and binders or other containers) to the place you obtained them for a full refund.

#### *Corporate Renaissance Group Software License*

- 1. GRANT OF LICENSE. This Corporate Renaissance Group License Agreement ("License") permits you to use one copy of the specific version of the Corporate Renaissance Group software product identified above, which may include user documentation provided in "online" or electronic form ("SOFTWARE"), on any single computer, provided the SOFTWARE is in use on only one computer at any time. If this package is a License Pak, you may make and use additional copies of the SOFTWARE up to the number of Licensed Copies authorized above. If you have multiple Licenses for the SOFTWARE, then at any time you may have as many copies of the SOFTWARE in use as you have Licenses. The SOFTWARE is "in use" on a computer when it is loaded into the temporary memory (i.e. RAM) or installed into the permanent memory (e.g. hard disk, CD ROM, or other storage device) of that computer, except that a copy installed on a network server for the sole purpose of distribution to other computers is not "in use". If the anticipated number of users of the SOFTWARE will exceed the number of applicable Licenses, then you must have a reasonable mechanism or process in place to ensure that the number of persons using the SOFTWARE concurrently does not exceed the number of Licenses. If the SOFTWARE is permanently installed on the hard disk or other storage device of a computer (other than a network server) and one person uses that computer more than 80% of the time it is in use, then that person may also use the SOFTWARE on a portable or home computer.
- 2. UPGRADES. If the SOFTWARE is an upgrade from another product, whether from Corporate Renaissance Group or another supplier, you may use or transfer the SOFTWARE only in conjunction with that upgraded product, unless you destroy it. If the SOFTWARE is an upgrade from a Corporate Renaissance Group product, you now may use that upgraded product in accordance with this License, except that if the software is an upgrade from a component of a package of software programs which you licensed as a single product, the SOFTWARE may be used and transferred only as part of that single product package, and according to the License Agreement provided earlier with that single product package.
- 3. COPYRIGHT. The SOFTWARE (including any images, "applets", photographs, animations, video, audio, music, and text incorporated into the SOFTWARE) is owned by Corporate Renaissance Group or its suppliers and is protected by United States and Canadian copyright laws and international treaty provisions. Therefore, you must treat the SOFTWARE like any other copyrighted material (e.g. a book or musical recording) except that you may either (a) make one copy of the SOFTWARE solely for backup or archival purposes, or (b) transfer the SOFTWARE to a single hard disk provided you keep the original solely for backup or archival purposes. You may not copy the printed materials accompanying the SOFTWARE, nor print copies of any user documentation provided in "online" or electronic form.
- 4. OTHER RESTRICTIONS. This License is your proof of license to exercise the rights granted herein and must be retained by you. You may not rent or lease the SOFTWARE, but you may transfer your rights under this License on a permanent basis provided you transfer this License, the SOFTWARE, and all accompanying printed materials, retain no copies, and the recipient agrees to the foregoing restriction is expressly prohibited by applicable law.
- 5. DUAL-MEDIA SOFTWARE. You may receive the SOFTWARE in more than one media. Regardless of the type or size of media you receive, you may use only the media appropriate for your single designated computer or network server. You may not use the media on any other computer or computer network, or loan, rent, lease, or transfer them to another user except as part of a permanent transfer (as provided above) or other use expressly permitted by this License.
- The Customer agrees that the SOFTWARE contains proprietary information, including trade secrets, know-how and confidential information, that is the exclusive property of Corporate Renaissance Group. During the period this Agreement is in effect and at all times after its termination, the Customer and its employees and agents shall maintain the confidentiality of this information and not sell, license, publish, display, distribute, disclose or otherwise make available this information to any third party nor use such information except as authorized by this Agreement.
- 7. The Customer shall not disassemble, unassemble, or decode any portion of the SOFTWARE. The Customer shall not modify any portion of the SOFTWARE, or merge or embed the SOFTWARE in another computer program.

#### *Limited Warranty*

1. LIMITED WARRANTY. Corporate Renaissance Group warrants that (a) the SOFTWARE will perform substantially in accordance with the accompanying printed materials for a period of ninety (90) days from the date of receipt; and (b) any hardware accompanying the SOFTWARE will be free of defects in materials and workmanship under normal use and service for a period of one (1) year from the date of receipt. Any implied warranties on the SOFTWARE and hardware are limited to ninety (90) days and one (1) year respectively. Some states/jurisdictions do not allow limitations on duration of an implied warranty, so the above limitation may not apply to you.

- 2. CUSTOMER REMEDIES. Corporate Renaissance Group's entire liability and your exclusive remedy shall be, at Corporate Renaissance Group's option, either (a) return of the price paid or (b) repair or replacement of the SOFTWARE or hardware that does not meet Corporate Renaissance Group's Limited Warranty and that is returned to Corporate Renaissance Group with a copy of your receipt. This Limited Warranty is void if failure of the SOFTWARE or hardware has resulted from accident, abuse, or misapplication. Any replacement SOFTWARE will be warranted for the remainder of the original warranty period or thirty (30) days, whichever is longer. Outside the United States or Canada, neither these remedies nor any product support services offered by Corporate Renaissance Group are available without proof of purchase from an authorized non-U.S. or non-Canadian source.
- 3. NO OTHER WARRANTIES. To the maximum extent permitted by applicable law, Corporate Renaissance Group disclaims all other warranties, either express or implied, including but not limited to implied warranties of merchantability and fitness for a particular purpose, with respect to the SOFTWARE, the accompanying written materials, and any accompanying hardware. This limited warranty gives you specific legal rights. You may have others, which vary from state/jurisdiction to state/jurisdiction.
- 4. LIMITATIONS OF LIABILITY.
	- (1) *Licensee's Remedies.* Your sole and exclusive remedies for any damages or loss in any way connected with the products or services furnished by Corporate Renaissance Group whether due to any negligence or any other cause, shall be, at Corporate Renaissance Group's option: (a) to bring the performance of the product into substantial compliance with the functional specifications; (b) re-performance of services; or (c) return of an appropriate portion of any payment made by you with respect to the applicable portion of the Software or services.
	- (2) *Not Responsible.* Corporate Renaissance Group will not be responsible under this Agreement (a) if the product is not used in accordance with its specifications; or (b) if the defect is caused by you, any modification to the product, third-party software, or third-party database. CORPORATE RENAISSANCE GROUP SHALL NOT BE LIABLE FOR ANY CLAIMS OR DAMAGES ARISING FROM INHERENTLY DANGEROUS USE OF THE SOFTWARE AND/OR THIRD-PARTY SOFTWARE LICENSED HEREUNDER.
	- (3) *Limitation of Liability.* ANYTHING TO THE CONTRARY HEREIN NOTWITHSTANDING, UNDER NO CIRCUMSTANCES SHALL CORPORATE RENAISSANCE GROUP BE LIABLE TO YOU OR ANY OTHER PERSON OR ENTITY FOR AN AMOUNT OF DAMAGES IN EXCESS OF THE AMOUNT PAID TO CORPORATE RENAISSANCE GROUP FOR THE PRODUCTS AND SERVICES PURCHASED BY YOU UNDER THIS AGREEMENT. For further clarity, to the maximum extent permitted by applicable law, in no event shall Corporate Renaissance Group or its suppliers be liable for any damages whatsoever (including, without limitation, damages for loss of business profits, business interruption, loss of business information, or other pecuniary loss) arising out of the use or inability to use this Corporate Renaissance Group product, even if Corporate Renaissance Group has been advised of the possibility of such damages. Because some state/jurisdictions do not allow the exclusion or limitation of liability for consequential or incidental damages, the above limitation may not apply to you.
	- *(4) Severability of Actions.* IT IS EXPRESSLY UNDERSTOOD AND AGREED THAT EACH AND EVERY PROVISION OF THIS AGREEMENT WHICH PROVIDES FOR A LIMITATION OF LIABILITY, DISCLAIMER OF WARRANTIES, OR EXCLUSION OF DAMAGES IS INTENDED BY THE PARTIES TO BE SEVERABLE AND INDEPENDENT OF ANY OTHER PROVISION AND TO BE ENFORCED AS SUCH.

#### *U.S. Government Restricted Rights*

1. The SOFTWARE and documentation are provided with RESTRICTED RIGHTS. Use, duplication, or disclosure by the Government is subject to restrictions as set forth in subparagraph (c)(1)(ii) of the Rights in Technical Data and Computer Software clause at DFARS 252.227-7013 or subparagraphs  $(c)(1)$  and  $(2)$  of the Commercial Computer Software - Restricted Rights at 48 CFR 52.227-19, as applicable. Manufacturer is Corporate Renaissance Group at 6 Antares Dr., Phase 1, Suite 200, Ottawa ON K2E 8A9 Canada.

#### *Trademarks*

- 1. **CRG AA Tools** is a trademark of Corporate Renaissance Group and is one of the family of utility products for Microsoft Dynamics GP developed by Corporate Renaissance Group.
- 2. If you acquired this product in the United States, this Agreement is governed by the laws of the State of Washington.
- 3. If this product was acquired in Canada, this Agreement is governed by the laws of the Province of Ontario.
- 4. If this product was acquired outside the United States or Canada, then local law may apply.

#### *Entire Agreement*

This agreement is the complete and exclusive statement of agreement between the parties relating to the subject-matter of this agreement and supercedes all proposals, written or oral, and all other communications between the parties relating to subject-matter of this agreement. The parties agree that this agreement may be modified from time to time only by an instrument in writing signed by an authorized representative or representatives of both parties.

Should you have any questions concerning this Agreement, or if you desire to contact Corporate Renaissance Group for any reason, please contact or write: Corporate Renaissance Group at 6 Antares Dr., Phase 1, Suite 200, Ottawa ON K2E 8A9 Canada.

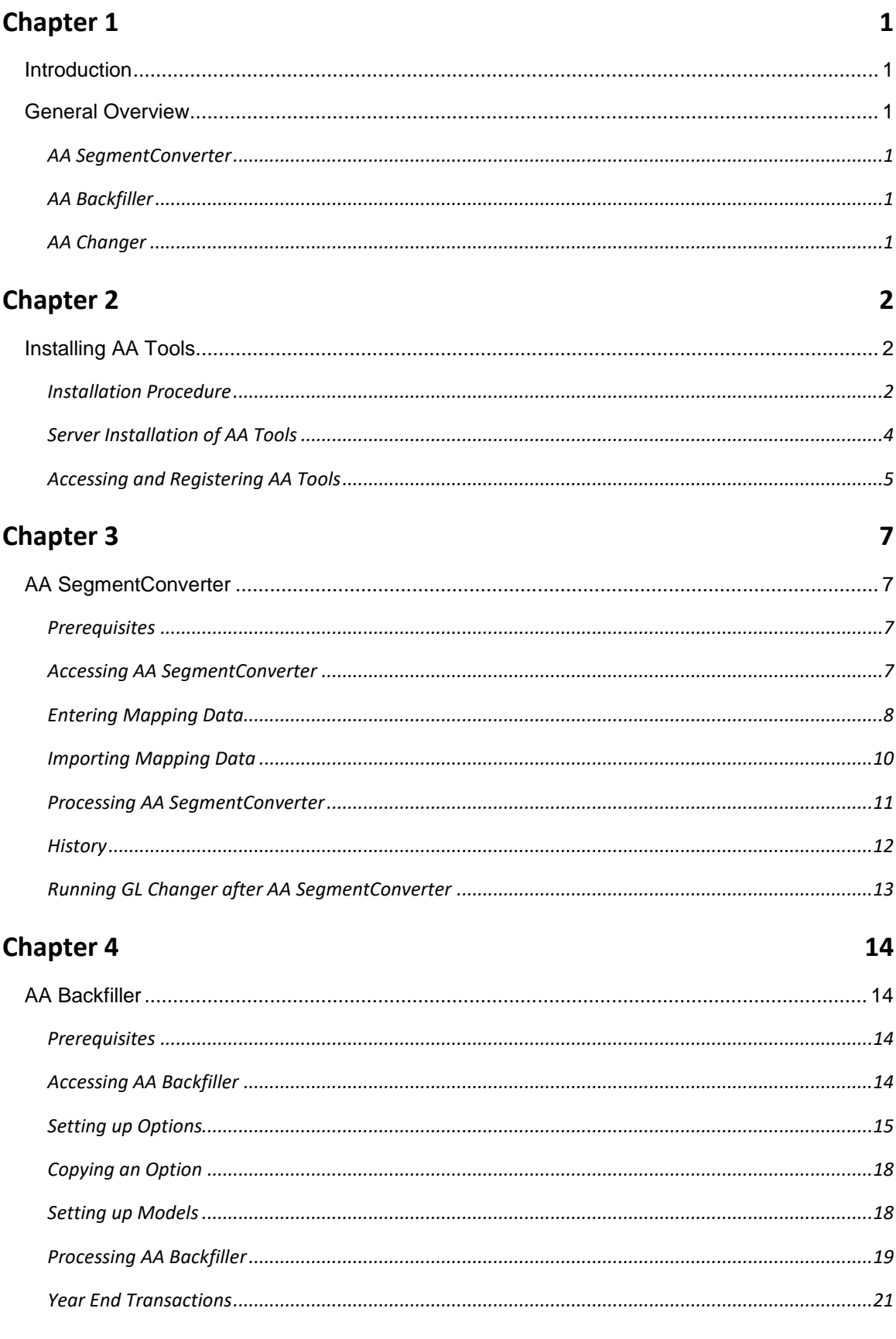

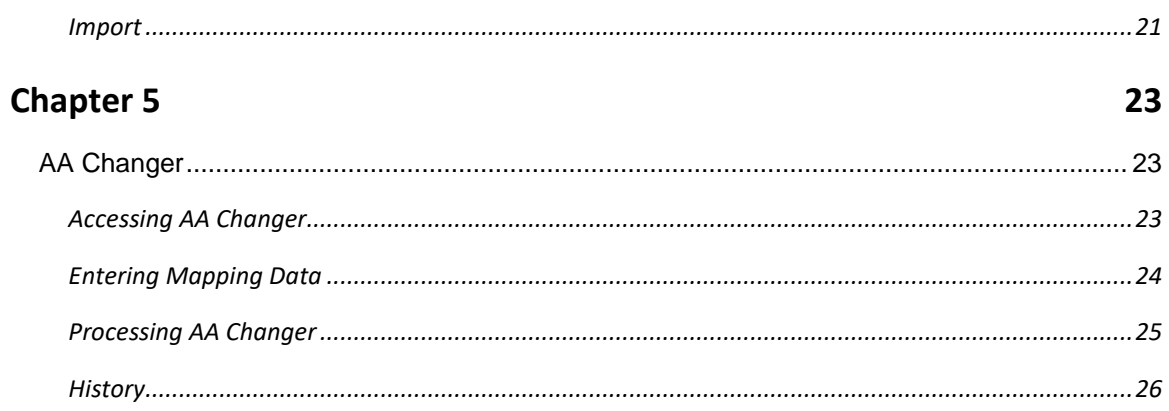

## Chapter 1

#### **Introduction**

#### General Overview

**CRG AA Tools consists of a series of modules that will allow you to maximize your investment in Microsoft Dynamics GP and Analytical Accounting. AA Tools will help you:**

- **•** Save time
- **Complete complex analysis**
- **Manage your account structure**
- **Automate routine activities**

#### AA SegmentConverter

The AA SegmentConverter tool combined with CRG's GL Changer tool allows the user to simplify their Chart of Accounts by replacing a complete segment with Analytical Accounting Trx Dimension Codes.

#### AA Backfiller

The AA Backfiller tool allows the user to mass assign Analytical Accounting Trx Dimension Codes to posted General Ledger transactions thereby eliminating the tedious task of assigning codes at the transaction level.

#### AA Changer

The AA Changer tool allows the user to merge or change Trx Dimension Codes.

# Chapter 2

## Installing AA Tools

The following instructions outline the steps required to install AA Tools.

#### Installation Procedure

- 1. Go to the Software Downloads section of our website[, www.crgroup.com.](http://www.crgroup.com/) Select 'AA Tools for Microsoft Dynamics GP' from the product drop-down list.
- 2. Under the correct Version section, download the file "AATools.exe".
- 3. Once downloaded, open the file "AATools.exe". The following window will open. Click Next.

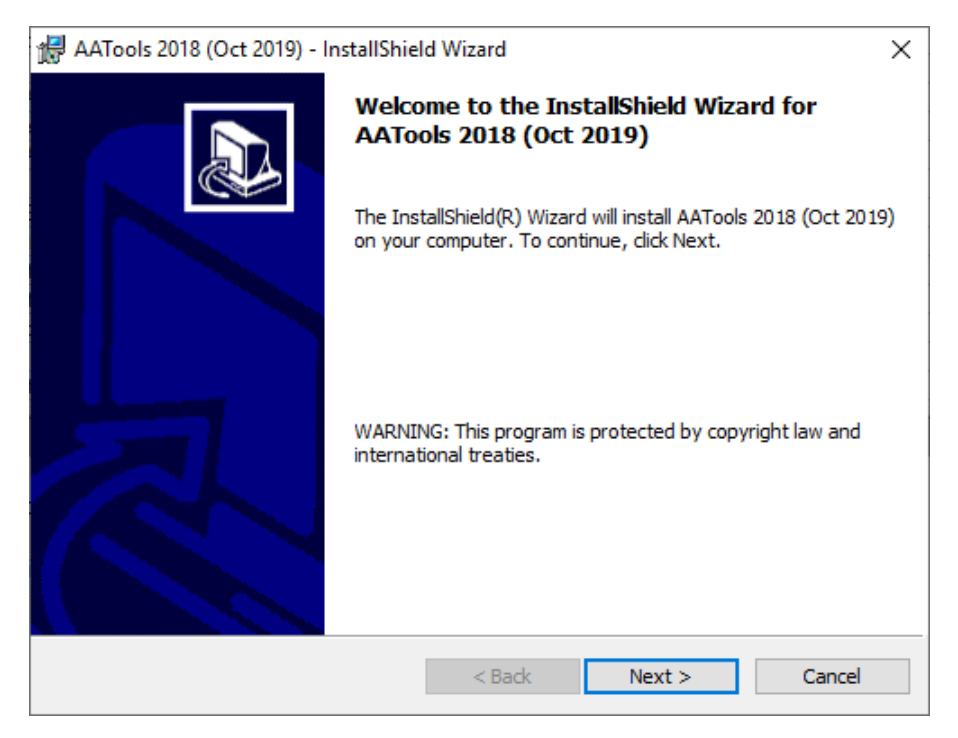

- 4. Accept the License Agreement. Click Next.
- 5. The 'Select Installation Folder' window will open. Select the same directory where Microsoft Dynamics GP is installed.

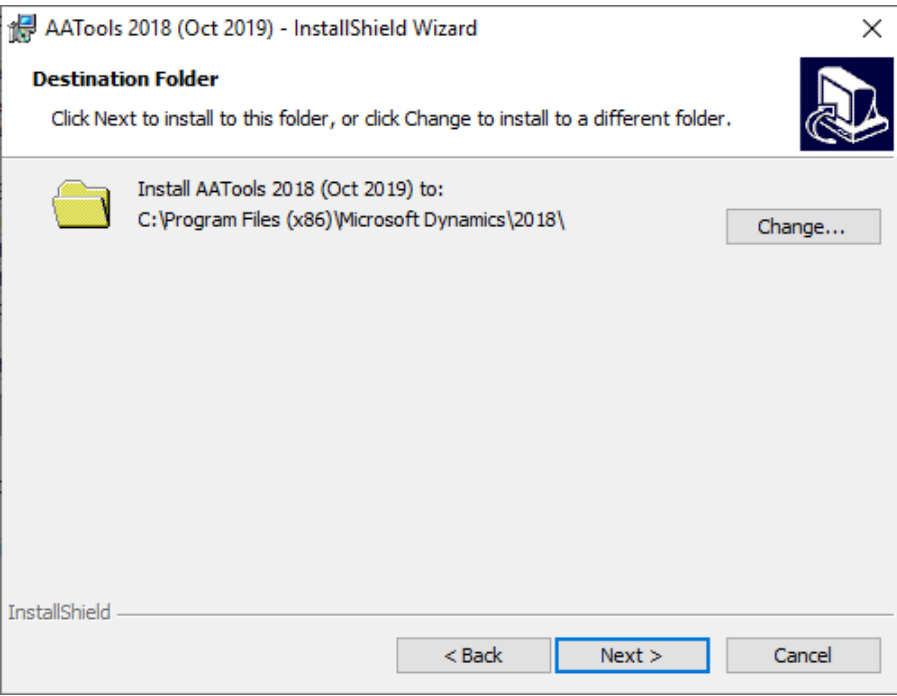

6. Click Install on the 'Ready to Install the Program' window.

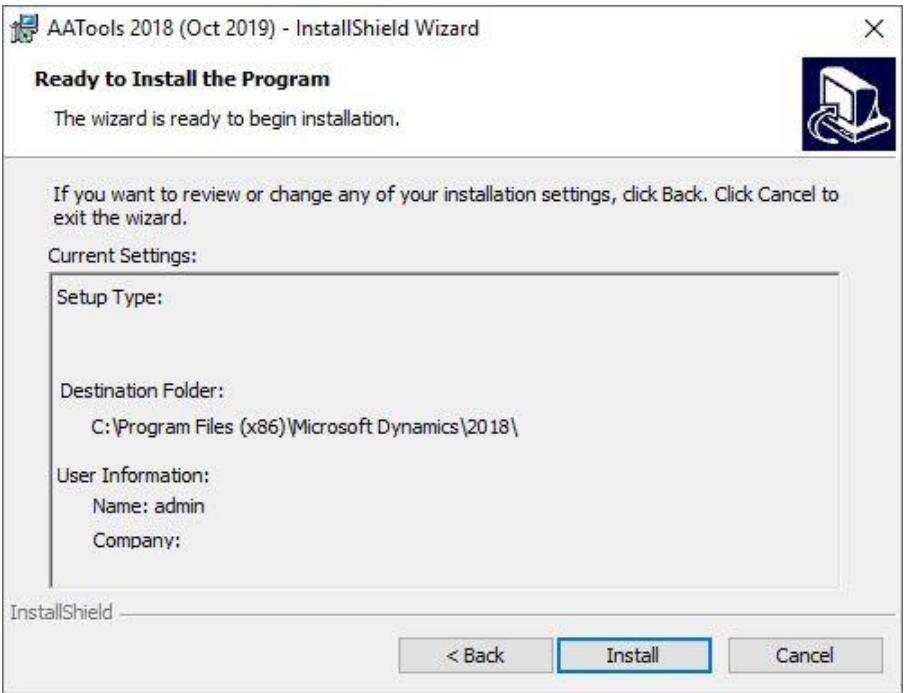

7. Click Finish on the Completed window.

- 8. Start Microsoft Dynamics GP. When GP is launched the first time after installing AA Tools, the user will be prompted with a message "New code must be included in the DYNAMICS.SET dictionary. Do you wish to include new code now?". Selecting 'Yes' will create the AA Tools dictionary, synchronize the AA Tools dictionary and update the GP launch file. If 'No' is selected, this message will appear each time GP is launched, until the new code is included in the Dynamics.set file.
- 9. The installation (steps 3 to 7) should be run on each workstation on which you wish to use AA Tools.

#### Server Installation of AA Tools

Running AA Tools Server Installation will create tables and stored procedures on SQL server and set permissions on these objects.

Server Installation should be run for each company on which you wish to use AA Tools. User must be logged on as 'sa' to run AA Tools Server Installation.

When Microsoft Dynamics GP is launched after running the AA Tools setup, the following dialog box will automatically come up for server installation (only for 'sa' user) when the user logs in to a company on which the server installation process is not done.

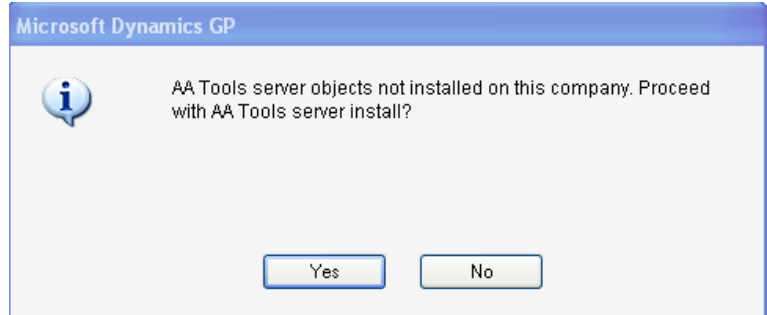

Server installation can be done simply by selecting 'Yes'.

This dialog box gives users a choice of not installing AA Tools on the company on which they do not wish to use it.

If the above dialog box does not open after GP is launched, follow the procedure below to open the server installation window. (Skip to the next section if AA Tools server objects installation dialog box opens and server objects are installed.)

#### **To attach AA Tools Server Install window to your navigation pane:**

- 1. On the Navigation Pane, right-click on the Shortcuts option (or click on the arrow at the bottom of the Navigation pane) and select 'Add' > 'Add Window…'
- 2. In the 'Add Window Shortcut' window, double-click AA Tools, double-click  $3^{rd}$  Party and select 'AA Tools Server Install'.
- 3. Click the 'Add' Button. 'AA Tools Server Install' will be added to Navigation pane. Click on the 'Done' button to close the 'Add Window shortcut' window.

To run AA Tools Server Installation, choose 'AA Tools Server Install' from the navigation pane. Select 'Install AA Tools on Server' option and click the 'Install' button.

The 'AA Tools Server Install' window will close automatically after the installation is complete.

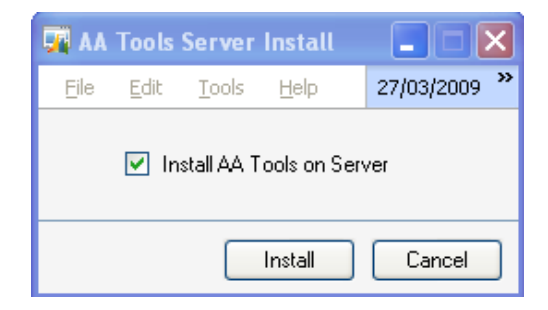

#### Accessing and Registering AA Tools

As part of installation, AA Tools automatically get added to the Dynamics GP menu. To access AA Tools, select Microsoft Dynamics GP - Tools – Utilities – Financial – AA Tools.

At this point, if you have not registered AA Tools, you will be prompted with a screen requiring you to either register AA Tools for use or to use it as demo on the sample company (Fabrikam, Inc.).

If you have received your Registration ID from Corporate Renaissance Group and select to register, the Changer Start window appears as below.

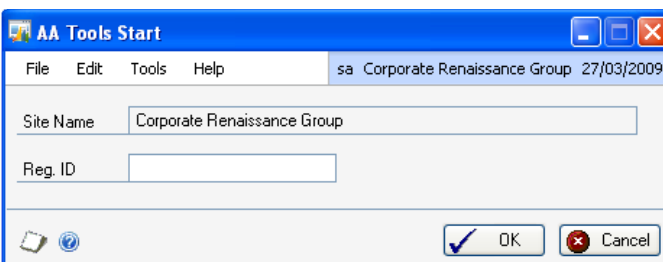

Enter the Registration ID provided to you in the corresponding field. Select the Save button to validate your license to use AA Tools.

*Note: AA Tools registration ID is based on the AA Tools modules purchased. If the registration key changes at any time due to purchase of additional modules, the registration window can be accessed by adding the AA Tools Registration window to the Navigation Pane under Home - Shortcuts. AA Registration window can be found under AA Tools – Company on the 'Add Window Shortcut' window.*

# Chapter 3

## AA SegmentConverter

AA SegmentConverter can be used to assign analysis information to selected GL accounts in Microsoft Dynamics GP

The following instructions outline the steps required to run AA SegmentConverter.

#### **Prerequisites**

The following conditions must be met before running AA SegmentConverter:

- 1. All open GL transactions should be posted prior to using AA SegmentConverter. AA SegmentConverter will not add analysis information to un-posted GL transactions.
- 2. A new Transaction Dimension must be created. This must be a new Dimension that has not been used in any transactions.
- 3. The Relations for the Transaction Dimension created in Step 2 must be set to "All combinations allowed" for all relationships to all other Transaction Dimensions.
- 4. The Transaction Dimension created in Step 2 must be added to a new or existing Accounting Class(es) ensuring that the Trx Dimension is mapped to selected accounts to be processed in one or more Accounting Class(es).
- 5. Transaction Dimension Codes must be created and user access assigned.

*Note: If the "Include in Year End Close" option is activated for Analytical Accounting, the user should use the Reverse Historical Year option of GP after running AA Converter if AA should be added to year end transactions.*

#### Accessing AA SegmentConverter

1. Select the AA Tools option from the Microsoft Dynamics GP – Tools – Utilities – Financial menu.

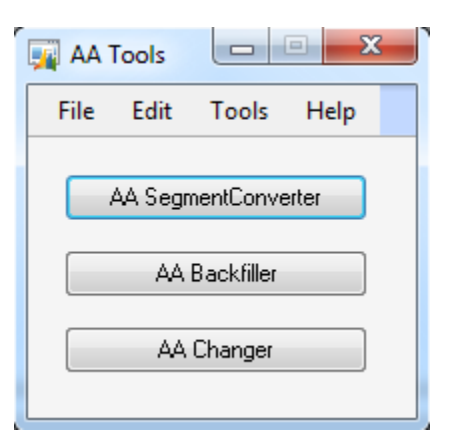

#### 2. Select the AA SegmentConverter button.

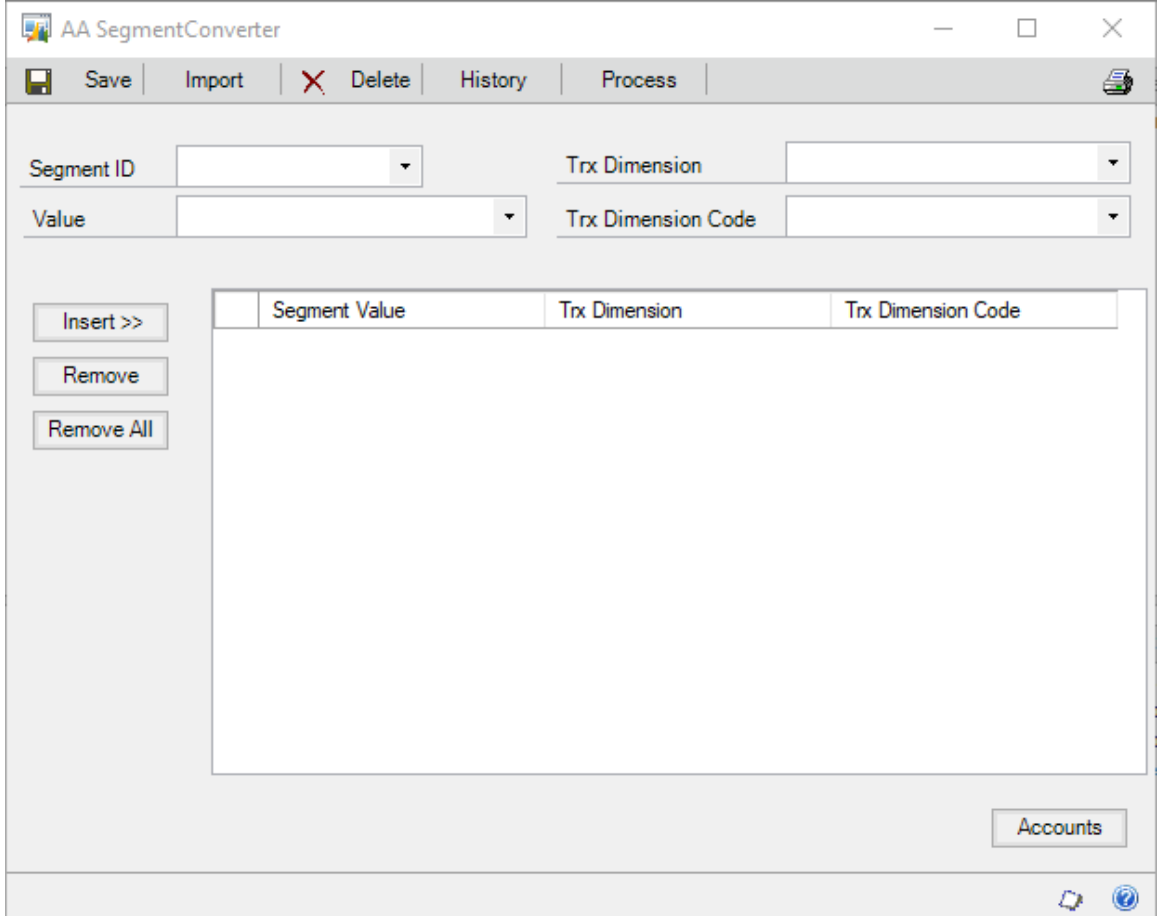

### Entering Mapping Data

1. Select the Segment ID for which Trx Dimension codes will be assigned from the drop down list.

- 2. Select a Segment Value for the selected Segment ID to assign analysis information.
- 3. Select the Analytical Accounting Trx Dimension.
- 4. Select the Trx Dimension Code that you would like to assign to the transactions of the selected segment value.
- 5. Select the Insert button.
- 6. Repeat steps 2 to 5 to assign Trx Dimension codes to all the selected Segment Values.
- 7. To remove a mapping, highlight the mapping row in the grid and select the Remove button. To remove all mappings, select the Remove All button.
- 8. To delete all information including the Segment ID selected, select the Delete button.
- 9. The selection of segment values can be further restricted to only certain GL accounts. Select the Accounts button to open the AA SegmentConverter Accounts window.

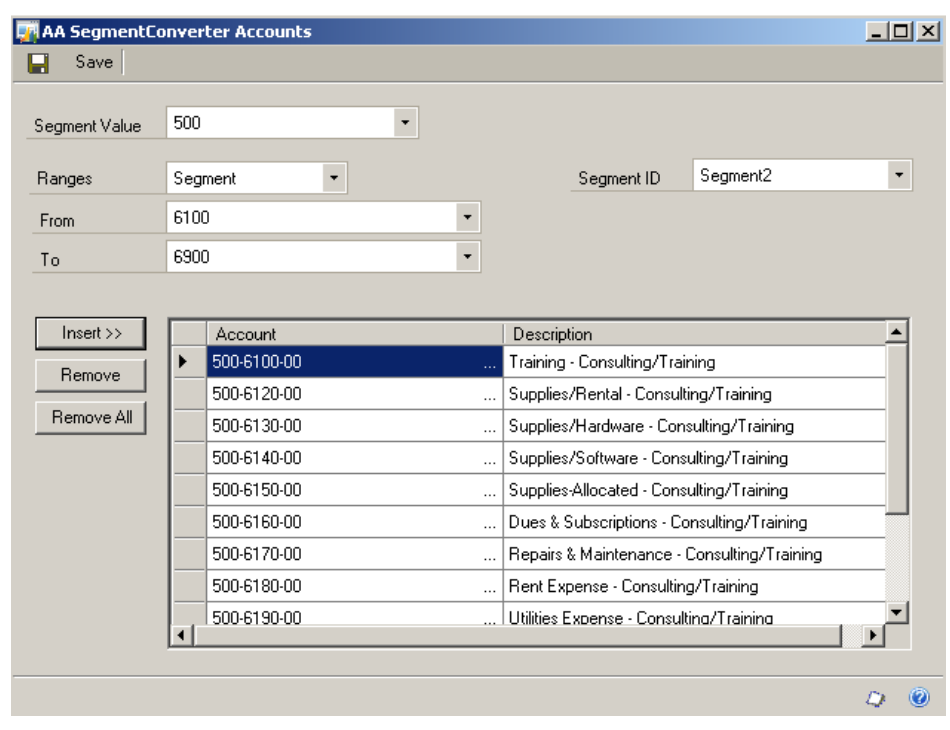

10. The Segment Value drop-down will show the segment values mapped on the AA SegmentConverter window. Select a value for which you want to restrict the GL accounts. Initially all the GL accounts will show in the list. This means that analysis information will be assigned to all the GL accounts that have the selected segment value. To assign analysis information to only certain accounts, follow the steps below.

a. Highlight the row that you want to remove and click the Remove button.

Or

- b. Click the 'Remove All' button to remove all the accounts and use the ranges to insert accounts. Ranges can be set by either segments or GL accounts. To select the accounts by segment range, select 'Segment' from the Ranges drop-down list, select the Segment ID, select From and To segment values and click Insert. Similarly, accounts can be inserted by selecting 'Account' from the Ranges drop-down.
- 11. Repeat the process for all the segment values for which you want to apply account restriction. Click the Save button to return to the AA SegmentConverter window.
- 12. To Save the mapping data, select the Save button on the AA SegmentConverter window.
- 13. To view a report of all mappings entered, select the print icon.

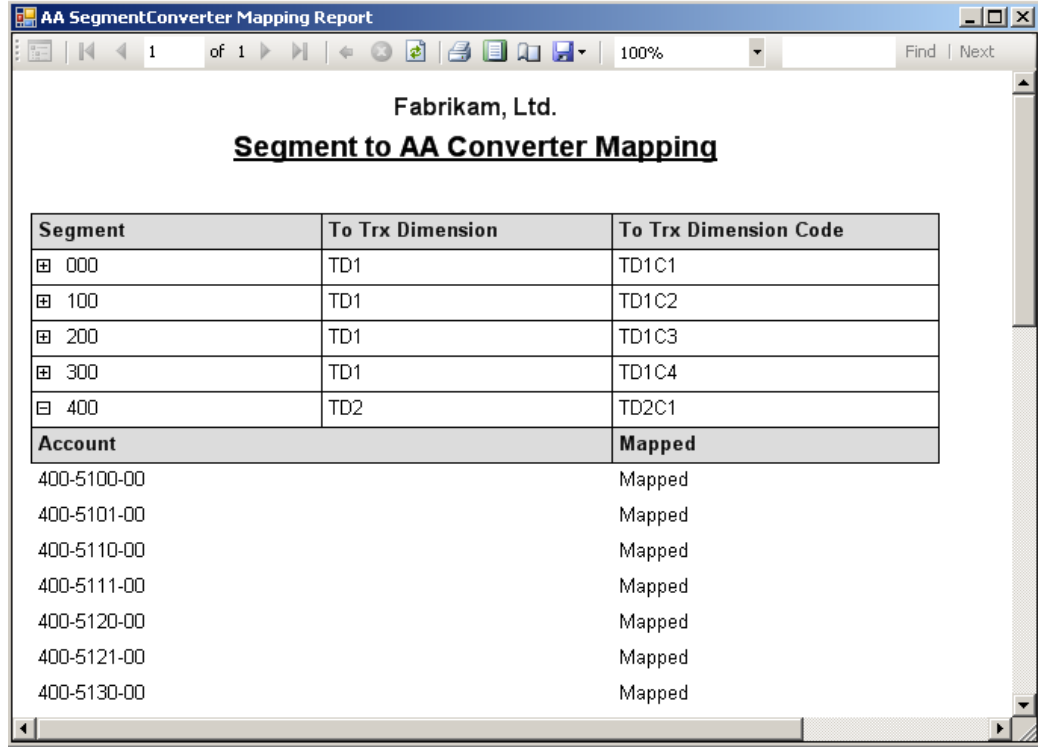

#### Importing Mapping Data

As an alternative to manually entering the mapping data, AA SegmentConverter has an Import facility to import mapping data for Alphanumeric Transaction Dimension Codes.

1. Create a tab-delimited text file (with no header row) with the following four fields in the following order:

**Segment Number** – This is the position number of the segment i.e 1,2,3

**Segment Value** – The value of the segment

**Trx Dimension** – The Trx Dimension must exist in Dynamics GP

**Trx Dimension Code** – The Trx Dimension Code must exist in Dynamics GP.

Example: AAIMPORT.TXT

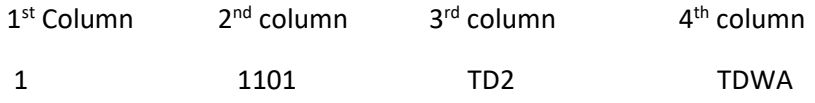

2. Select the Import button on the AA SegmentConverter window (To access window see the Accessing AA SegmentConverter section above).

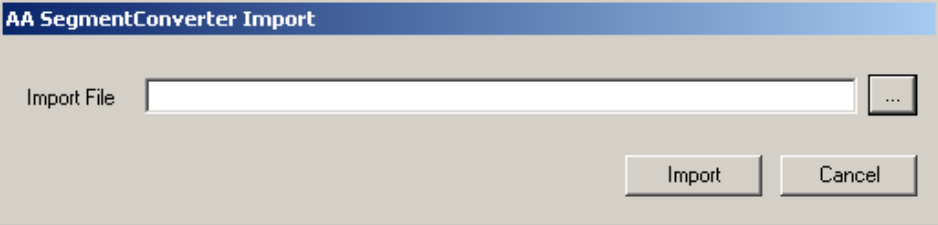

- 3. Select the file to import.
- 4. Select the Import button.
- 5. If the import was successful the grid on the AA SegmentConverter window will be populated with imported mapping data.
- 6. If the import was not successful, a report will be displayed with import errors. Fix the errors, and re-import the file.
- 7. To Save the imported mapping data, select the Save button.
- 8. To view a report of all mappings imported, select the print icon.

#### Processing AA SegmentConverter

**Note: Before processing make sure you have a backup of the Dynamics and company database.**

1. Select the Process button.

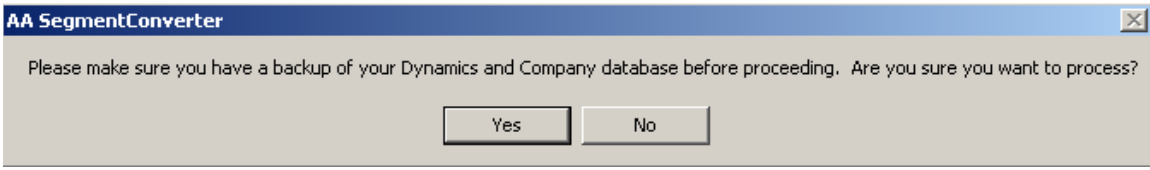

- 2. Select Yes to the warning message if the backups have been completed.
- 3. If you have not mapped all Segment Values to a Dimension Code, a warning message will be displayed. If you want to continue, select Yes. Note that once the conversion process is complete, you cannot use the same Transaction Dimension again for conversion. Make sure that all the Dimension Codes for the selected Trx Dimension are mapped to corresponding GL segment values.
- 4. If validation of the mapping data is unsuccessful, a message will be displayed and then a report will be produced with mapping errors.

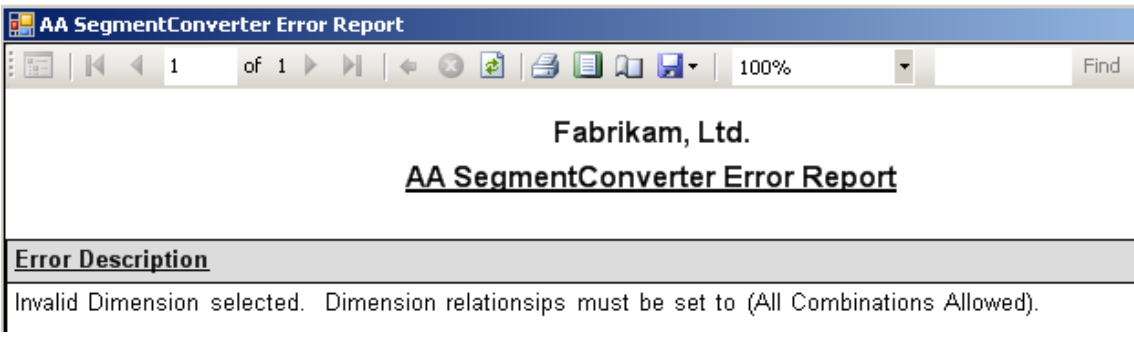

- 5. If the validation is successful, the processing will continue.
- 6. A Process complete message will be displayed when processing has finished. Click Ok to the message.

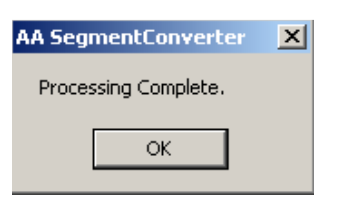

*Note: If the "Include in Year End Close" option is activated for Analytical Accounting, the user should use the Reverse Historical Year option of GP after running AA Converter if AA should be added to year end transactions.*

#### **History**

The user can print a report of all history mappings processed.

- 1. Select the History button on the AA SegmentConverter window.
- 2. A report will be displayed grouped by User ID of all mappings that have been processed. You can export this report to excel or PDF.

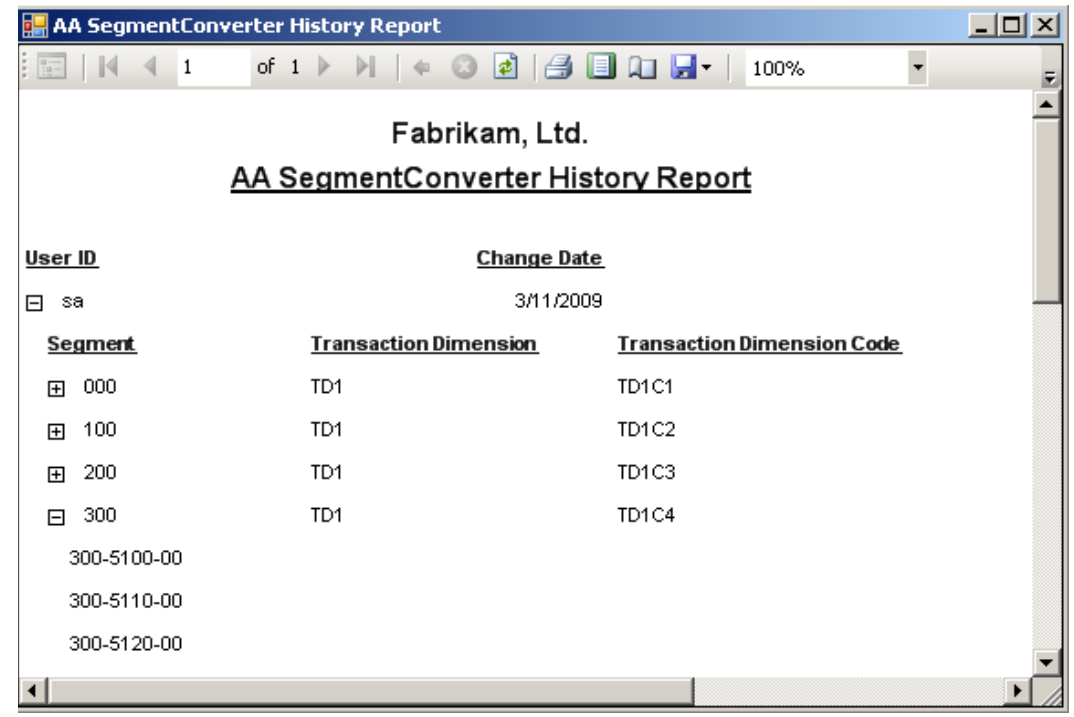

3. After viewing the report, close the report window.

### Running GL Changer after AA SegmentConverter

Once the processing is complete you have the option to run GL Changer to remove the segment to which you just assigned analysis information. To run Changer, please refer to the Changer user guide at http://www.crgroup.com.

# Chapter 4

## AA Backfiller

The AA Backfiller tool allows the user to mass assign Analytical Accounting Trx Dimension Codes to General Ledger transactions thereby eliminating the tedious task of assigning codes at the transaction level.

#### **Note: Existing analysis information will be overwritten by Backfiller for selected transactions.**

The following instructions outline the steps required to run AA Backfiller.

#### **Prerequisites**

The following must be met before running AA Backfiller:

1. All open GL transactions that need to be backfilled should be posted prior to using AA Backfiller. AA Backfiller will not add analysis information to un-posted GL transactions.

#### Accessing AA Backfiller

1. Select the AA Tools option from the Microsoft Dynamics GP – Tools – Utilities – Financial menu.

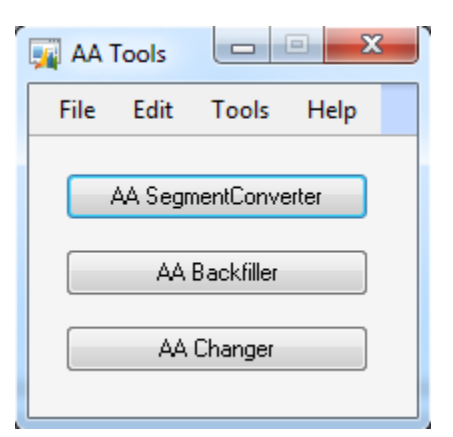

2. Select the AA Backfiller button. The following window will open.

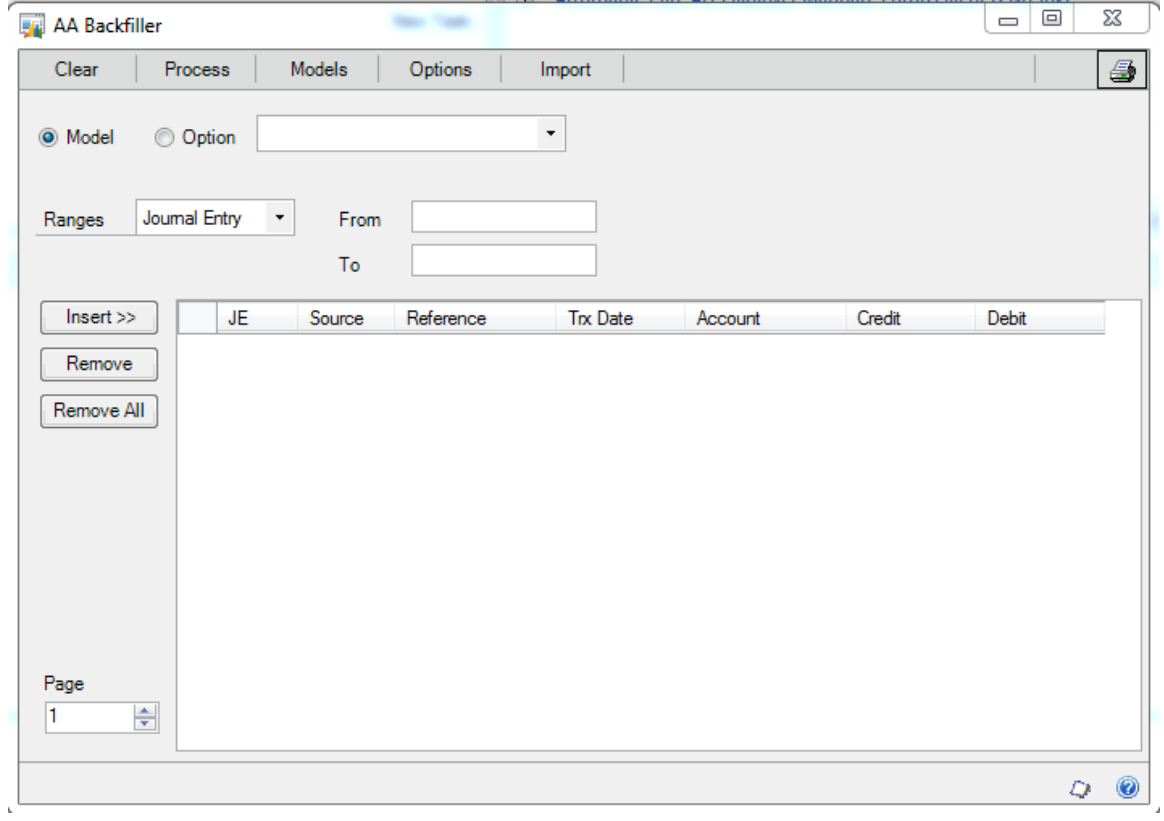

#### Setting up Options

Options are combinations of Trx Dimension Codes and percentages that will be used to assign to transactions.

1. Select the Options button from the AA Backfiller window.

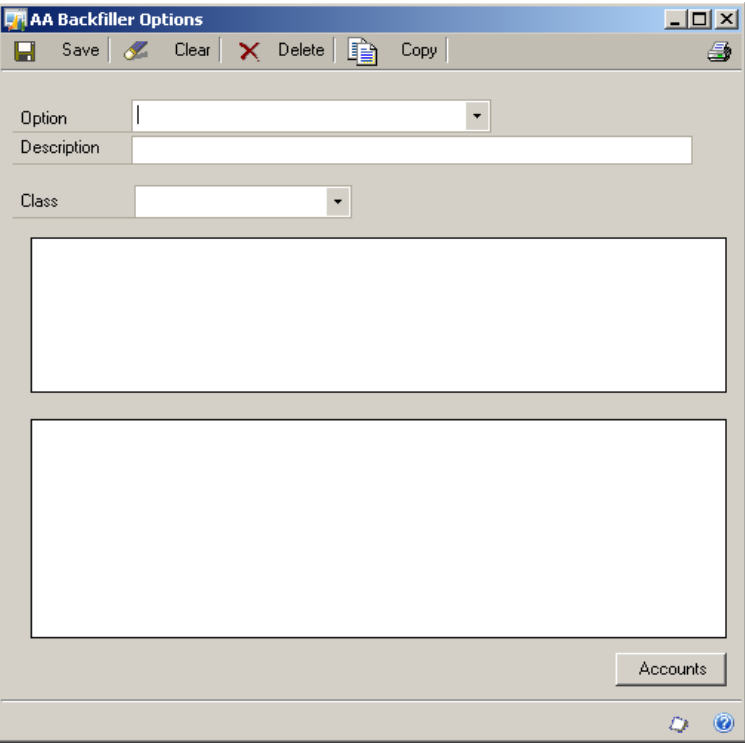

- 2. Enter an Option name and description. To access an existing Option, select it from the drop down list.
- 3. Select the Class for this Option. The class will be used to determine available accounts to associate with this option.
- 4. Enter the Assign % and Dimension codes or values for each % amount.

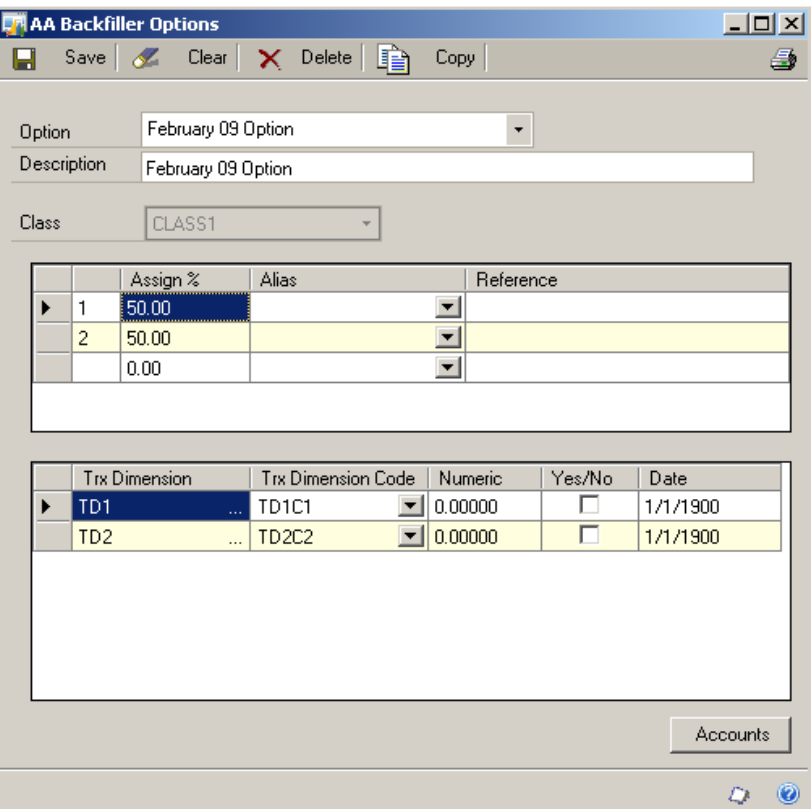

5. Select the Accounts button to assign accounts to the selected option. If the option has not yet been saved, the user will be prompted to save the Option. Select Yes to save the option.

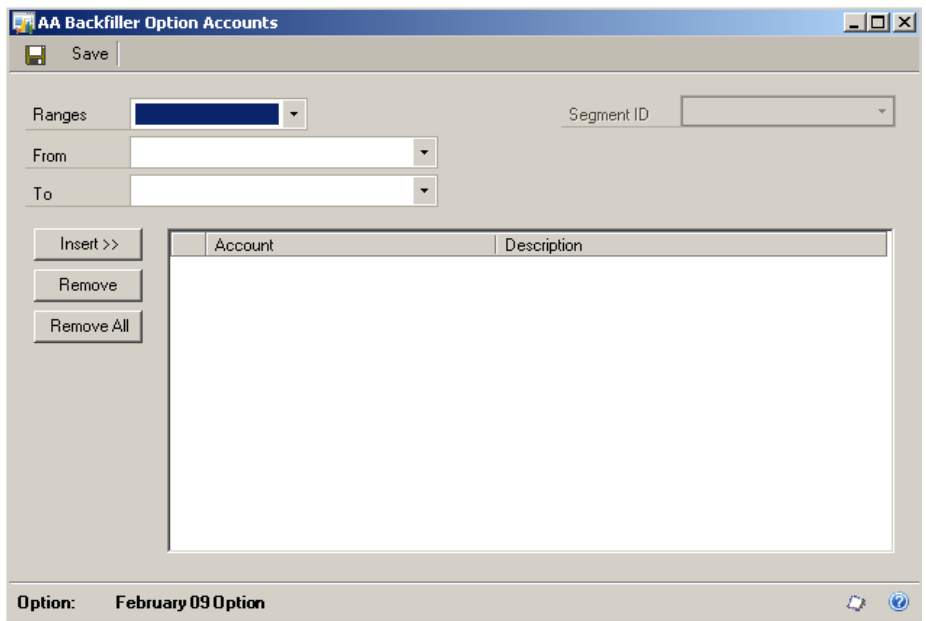

6. Select a range of accounts based on a category, segment or account and select the Insert button. Only accounts assigned to the class selected will be available for

selection. To remove an account, highlight the row to delete and select the Remove button. To remove all accounts, select the Remove All button.

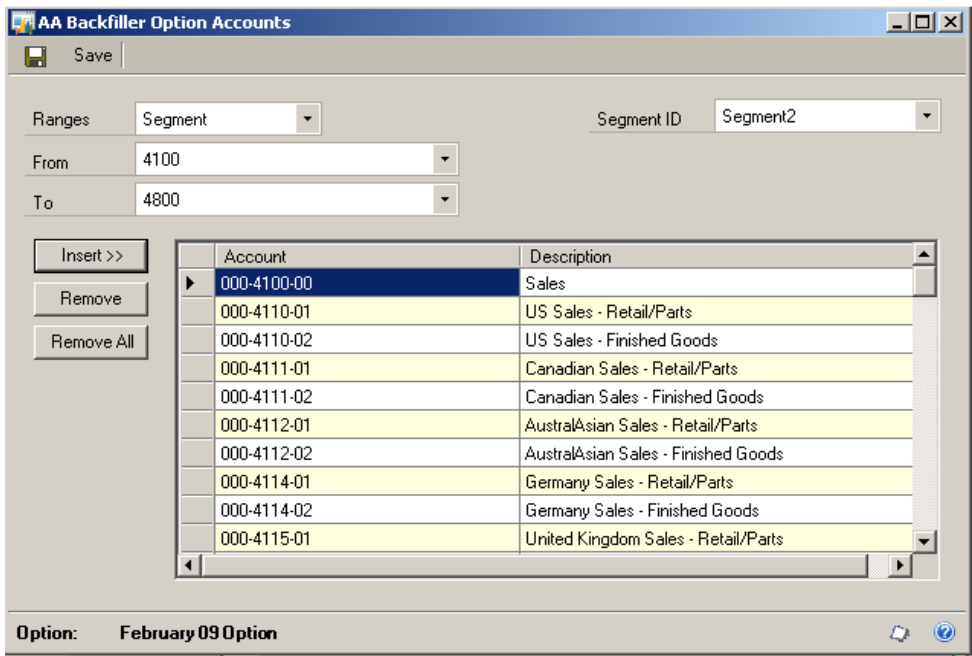

- 7. Select Save after all accounts have been entered for this Option.
- 8. Select the Save button on the AA Backfiller Options window to save the option. If there were any errors saving the option a report will be displayed.
- 9. To delete an option, select the Delete button on the AA Backfiller Options window.

#### Copying an Option

- 1. To copy an Option, select the Option to copy from the Option drop down list.
- 2. Select the Copy button

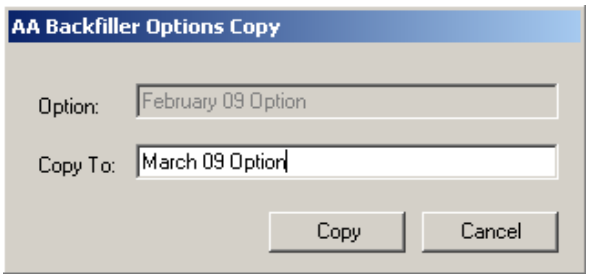

- 3. Enter a new option name to copy to.
- 4. Select the Copy button. A new option will be created with the new name.

#### Setting up Models

Models are created by combining one or more Options.

- 1. Select the Models button from the AA Backfiller window.
- 2. Enter a Model name and description. To select an existing model, select the model from the drop down list.

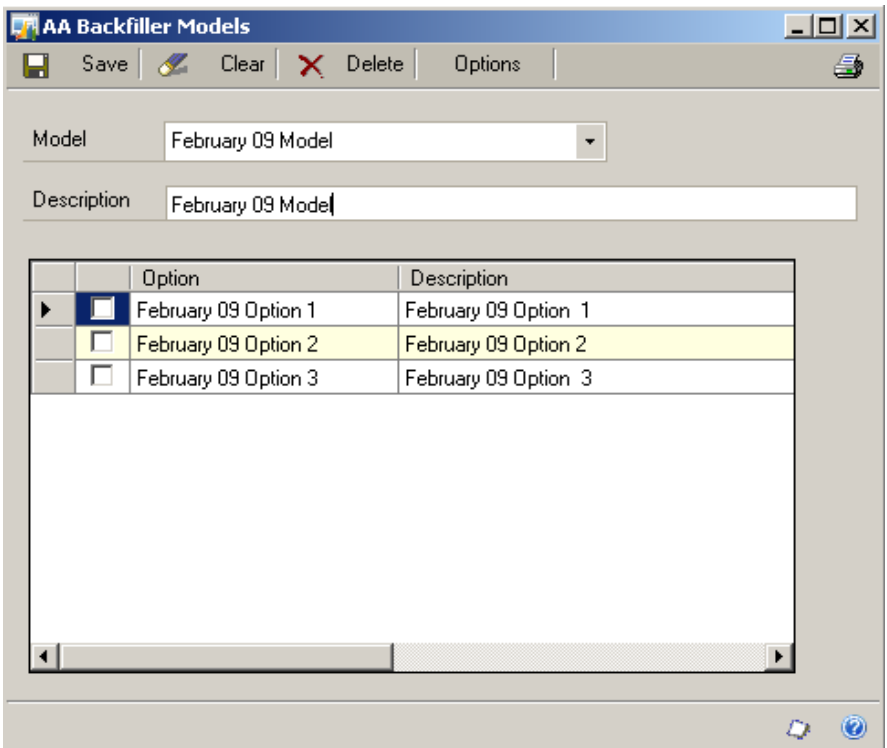

- 3. Select the Options to include in the Model.
- 4. Select the Save button.
- 5. To Delete a model, select the Delete button.

#### Processing AA Backfiller

- 1. Select the Model or Option selection.
- 2. Select the Model or option from the drop down list
- 3. Select the range option of JE (Journal Entry) or Date.
- 4. If JE is selected, enter a range of Journal Entries, if Date is selected enter a date range.
- 5. Select the Insert button. Journal Entries within the range will be entered in the grid. **Note that any transactions that already have analysis information will be displayed with an orange back color and will be overwritten when Backfiller is processed.**

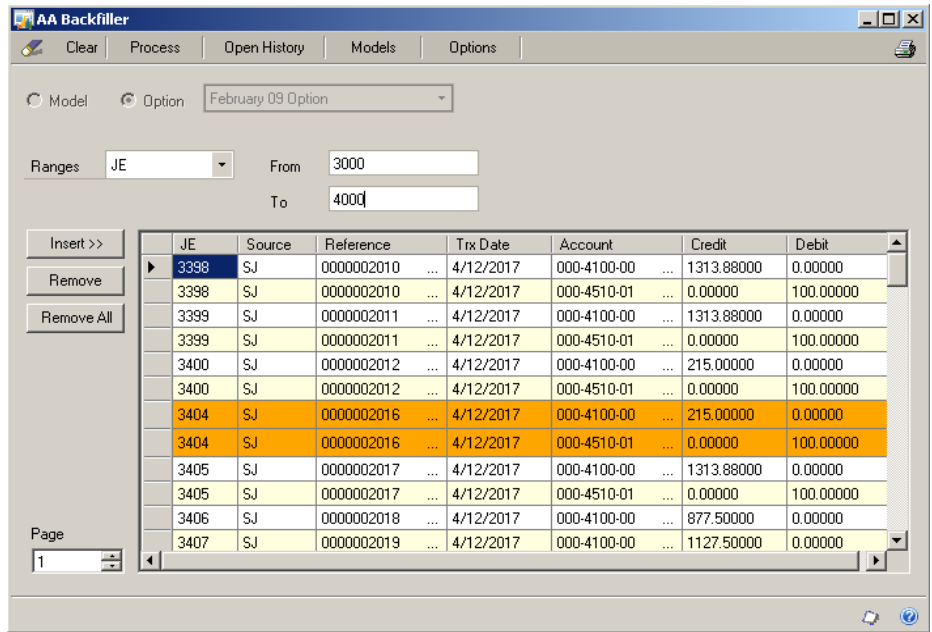

- 6. To remove a Journal Entry, click on the row to delete and select the Remove button. To remove all Journal Entries, select the Remove All button.
- 7. Print a pre-processing report by selecting the Print button.

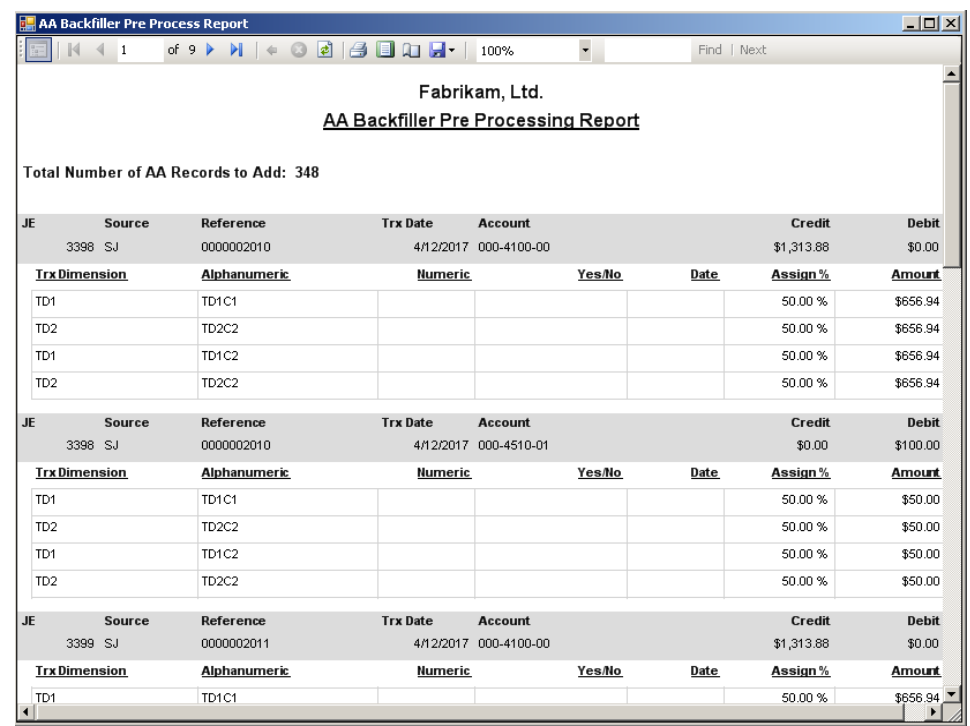

8. Select the Process button. Select Yes to the message asking if you want to process.

9. If there are any errors, a report will be displayed. Otherwise a message will be displayed when processing is complete.

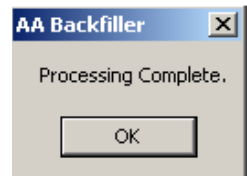

#### Year End Transactions

If the "Include In Year End Close" option is activated for Analytical Accounting, the user might want to recreate year end transactions after processing AA Backfiller. This would be the case if history year transactions were overwritten using AA Backfiller.

To do this use the Reverse Historic Year function of GP.

#### Import

## *Note: The import feature of AA Backfiller can only be used with Alphanumeric codes.*

The Import feature of Backfiller allows the user to by-pass using the Options/Models of Backfiller and assign Transaction Dimension Code directly to Journal Entries.

1. Select the Import button.

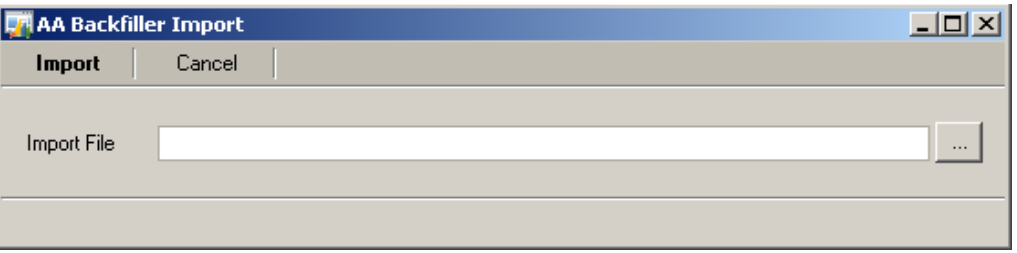

2. Select a valid Import File. A valid Import File must be a tab delimited file with no header row with the following data fields: Year, Journal Entry, Recurring TRX Sequence, Sequence Number, Account Index, Transaction Dimension, Transaction Dimension Code, Assign Percentage, AA Assign Percentage Line #. For example:

 3001 0 131072 201 DIMPROJECT PROJCODEA 50% 1 3001 0 131072 201 DIMPROJECT PROJCODEB 50% 2 3002 0 3276842 DIMPROJECT PROJCODEA 100% 1 3004 0 4915243 DIMPROJECT PROJCODEC 100% 1

\*SmartList may be used to get the required information.

- 3. Once a Valid Import file has been selected, click the Import button.
- 4. If there were errors during the import, a report will be displayed with the list of errors. If the import was successful, an Import Complete message will be displayed.
- 5. Click OK to the Import Complete Message and the Import window will close and the AA Backfiller window will be populated. **Note that any transactions that already have analysis information will be displayed with an orange back color and will be overwritten when Backfiller is processed.**

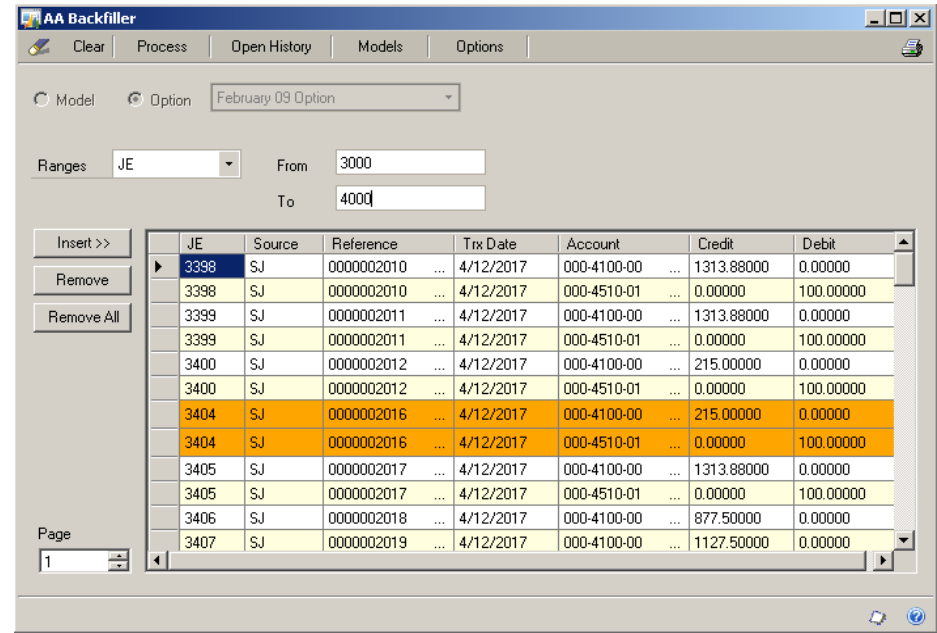

- 6. To remove a Journal Entry, click on the row to delete and select the Remove button. To remove all Journal Entries, select the Remove All button.
- 7. Print a pre-processing report by selecting the Print button.

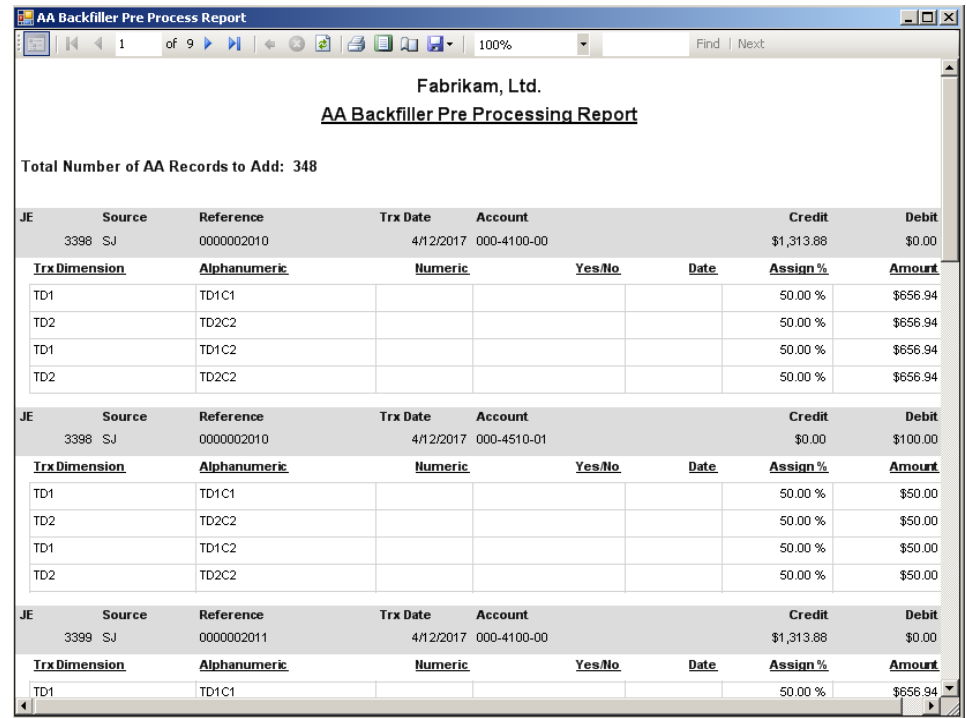

- 8. Select the Process button. Select Yes to the message asking if you want to process.
- 9. If there are any errors, a report will be displayed. Otherwise a message will be displayed when processing is complete.

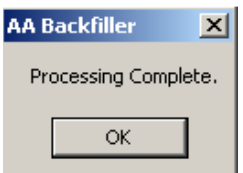

## Chapter 5

#### AA Changer

AA Changer can be used to merge or change Transactions Dimension Codes.

The following instructions outline the steps required to run AA Changer.

#### Accessing AA Changer

1. Select the AA Tools option from the Microsoft Dynamics GP – Tools – Utilities – Financial menu.

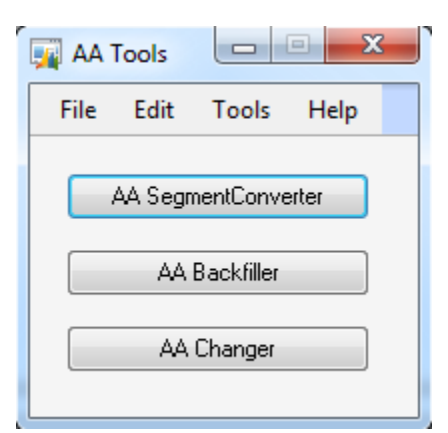

2. Select the AA Changer button.

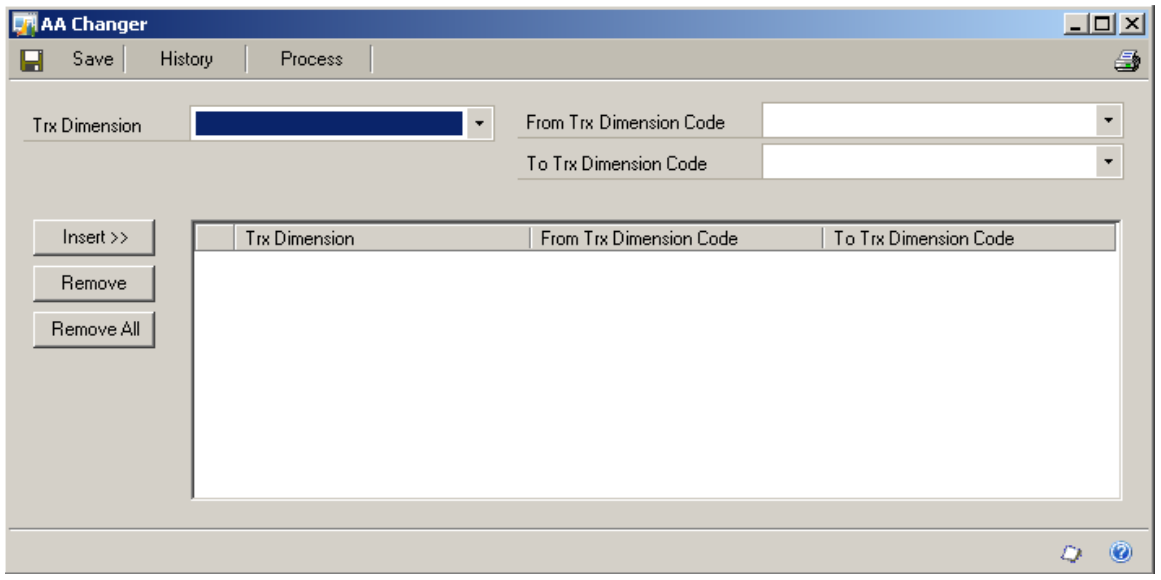

#### Entering Mapping Data

- 1. Select the Trx Dimension from the drop down list.
- 2. Select the From Trx Dimension Code.
- 3. Select the To Trx Dimension Code to merge into or enter a new Trx Dimension Code if changing.
- 4. Select the Insert button. To remove a mapping, highlight the row and select the Remove button. To remove all the mappings, select the Remove All button.

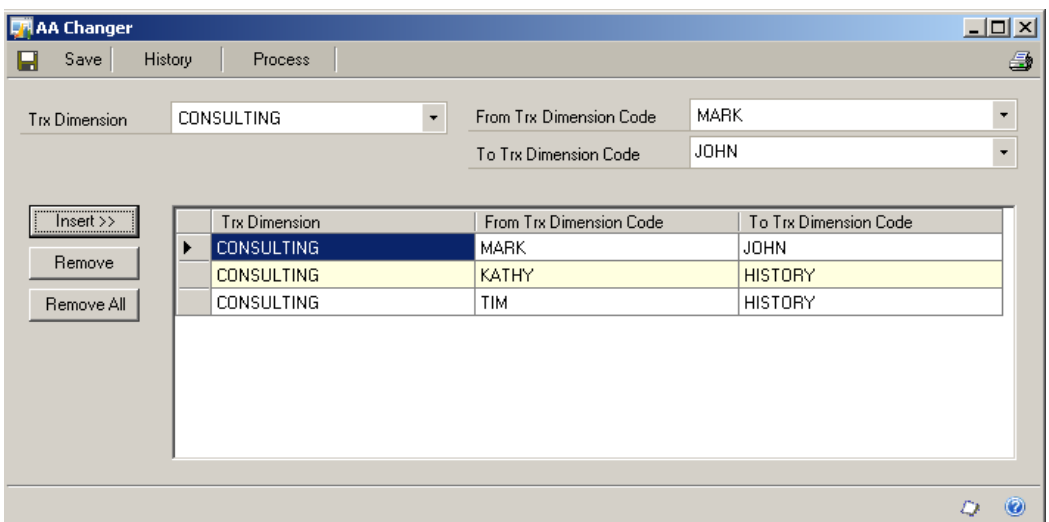

- 5. Repeat steps 1 to 4 to enter all mappings for merging or changing Trx Dimension Codes.
- 6. To save the mappings, select the Save button.
- 7. To print a report of the mappings, select the Print button.

#### AA Changer Report

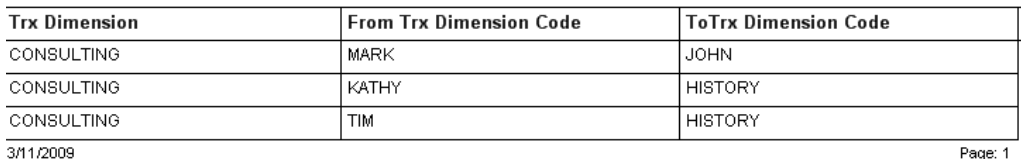

# Processing AA Changer

1. Select the Process button.

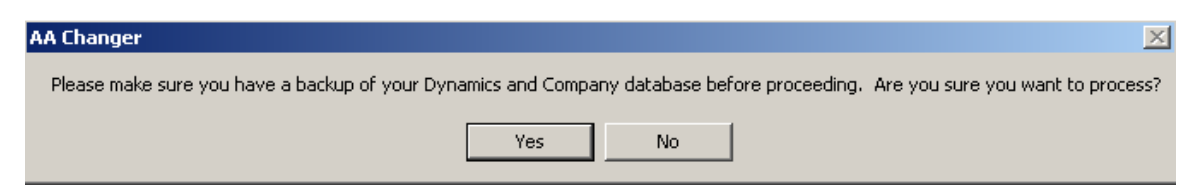

- 2. Select Yes to the warning message if a backup of your databases have been taken and you want to process the changes.
- 3. A process complete message will be displayed when the processing is complete. If there are errors, a report will be displayed.

*Note: When merging codes AA Changer does not delete the original code. AA Changer does not change or merge codes in budgets.* 

## History

- 1. Select the History button.
- 2. A report will be displayed of all the changes/merges ever processed.